# Upgrade des aktiven/Standby-ASA-Failover-Paars für die sichere Firewall

## Inhalt

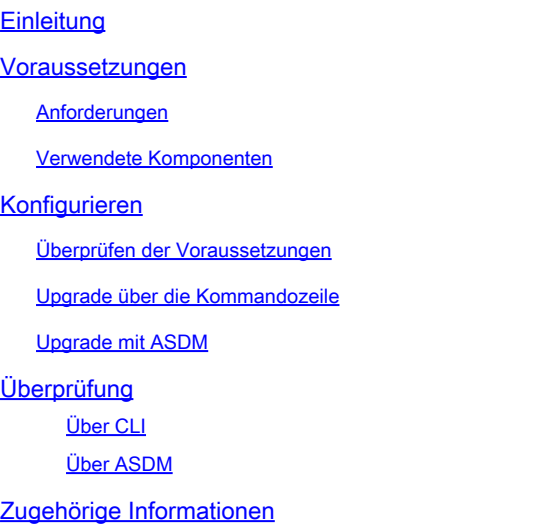

## **Einleitung**

In diesem Dokument wird beschrieben, wie Sie ASA für Failover-Bereitstellungen für die sichere Firewall 1000, 2100 im Appliance-Modus und die sichere Firewall 3100/4200 aktualisieren.

## Voraussetzungen

### Anforderungen

Cisco empfiehlt, dass Sie über Kenntnisse in folgenden Bereichen verfügen:

- Cisco Secure Firewall Threat Defense:
- Konfiguration der Cisco Adaptive Security Appliance (ASA).

### Verwendete Komponenten

Die Informationen in diesem Dokument basieren auf den Softwareversionen:

- Cisco Adaptive Security Appliance Software Version 9.14(4)
- Cisco Adaptive Security Appliance Software Version 9.16(4)

Die Informationen in diesem Dokument beziehen sich auf Geräte in einer speziell eingerichteten Testumgebung. Alle Geräte, die in diesem Dokument benutzt wurden, begannen mit einer gelöschten (Nichterfüllungs) Konfiguration. Wenn Ihr Netzwerk in Betrieb ist, stellen Sie sicher, dass Sie die möglichen Auswirkungen aller Befehle kennen.

## Konfigurieren

## Überprüfen der Voraussetzungen

Schritt 1: Führen Sie den Befehl show fxos mode aus, um zu überprüfen, ob sich das Gerät im Appliance-Modus befindet.

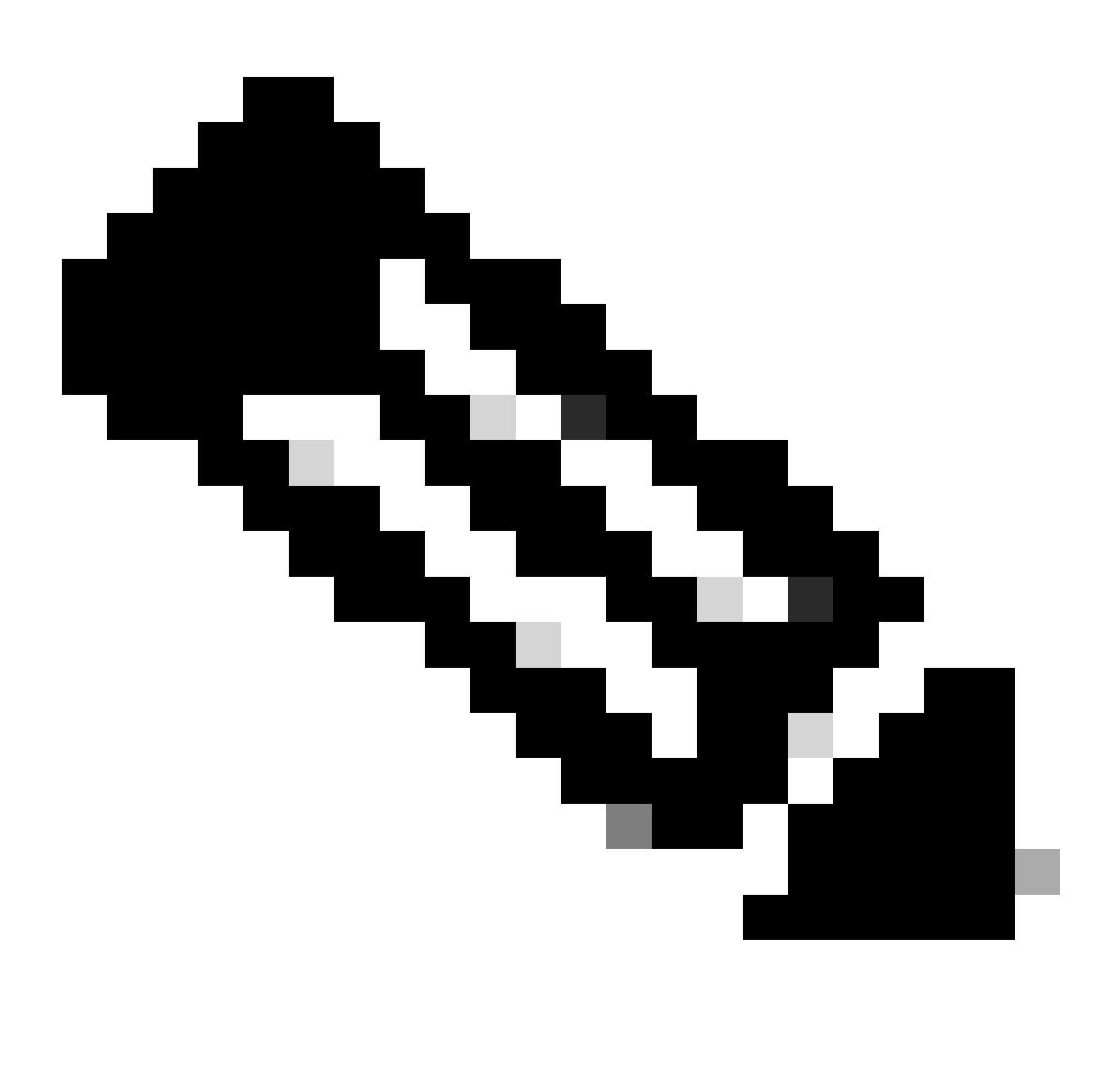

Hinweis: Für die sichere Firewall 21XX In Version 9.13 und früheren Versionen wird nur der Plattformmodus unterstützt. In Version 9.14 und höher ist der Appliance-Modus der Standard.

<#root>

**ciscoasa#**

**show fxos mode**

Schritt 2: Überprüfen der Kompatibilität

Lesen Sie das Dokument zur ASA-Kompatibilität der Cisco Secure Firewall, um die Kompatibilität zwischen der FTD-Hardwareplattform und der ASA-Software der Secure Firewall zu überprüfen. Siehe

[Cisco Secure Firewall ASA-Kompatibilität](https://www.cisco.com/c/en/us/td/docs/security/asa/compatibility/asamatrx.html#id_65770)

Schritt 3: Laden Sie das Upgrade-Paket von [Cisco Software Central herunter.](https://software.cisco.com)

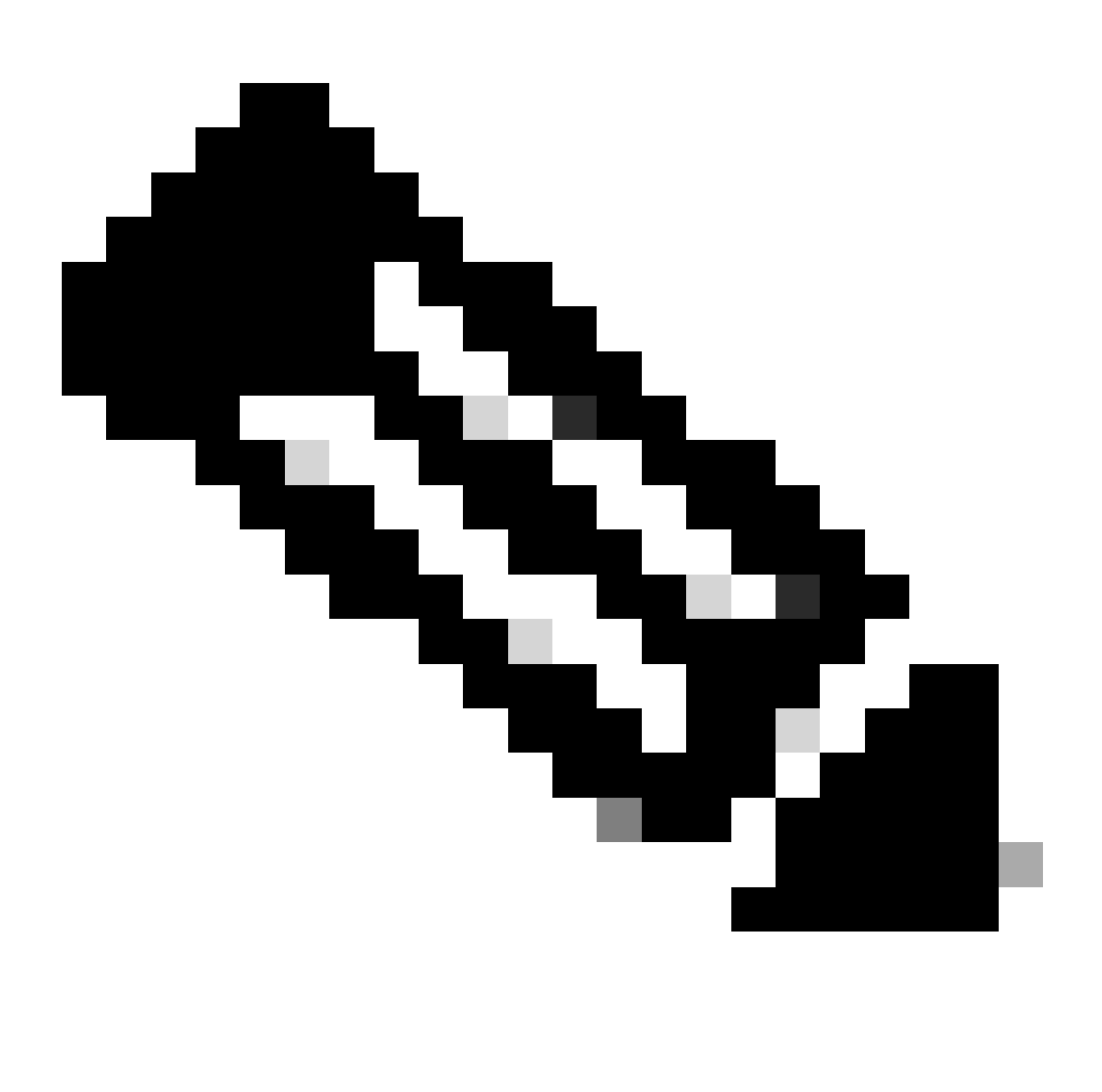

Hinweis: Für die sichere Firewall 1000/2100 und die sichere Firewall 3100/4200 können Sie ASA oder FXOS nicht separat installieren; beide Images sind Teil eines Pakets.

Im entsprechenden Titel erfahren Sie mehr über die ASA- und FXOS-Versionen, die Teil des Pakets sind. Siehe Secure Firewall 1000/2100 und 3100/4200 ASA und FXOS-Paketversionen.

Upgrade über die Kommandozeile

Schritt 1: ASDM-Image zurücksetzen.

Stellen Sie im globalen Konfigurationsmodus eine Verbindung zur primären Einheit her, und führen Sie die folgenden Befehle aus:

<#root> ciscoasa(config)# **asdm image disk0:/asdm.bin** ciscoasa(config)# exit ciscoasa# **copy running-config startup-config** Source filename [running-config]? Cryptochecksum: 6beb01d1 b7a3c30f 5e8eb557 a8ebb8ca

12067 bytes copied in 3.780 secs (4022 bytes/sec)

Schritt 2: Laden Sie das Software-Image auf die primäre Einheit hoch.

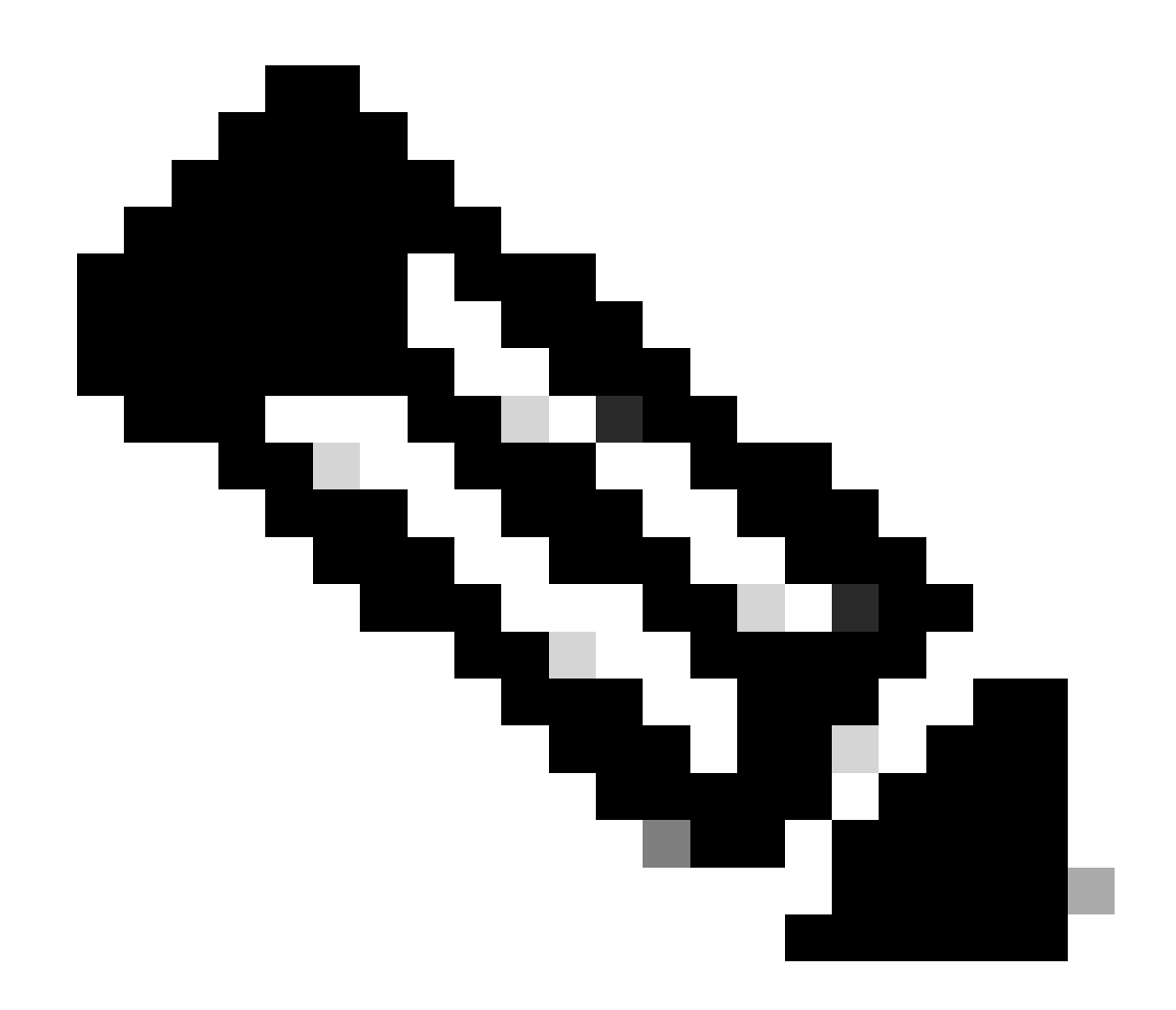

Hinweis: In diesem Dokument verwenden Sie einen FTP-Server, können jedoch TFTP, HTTP oder andere Servertypen verwenden.

## <#root> ciscoasa# copy ftp://calo:calo@10.88.7.12/cisco-asa-fp2k.9.16.4.SPA disk0:/cisco-asa-fp2k.9.16.4.SPA Address or name of remote host [10.88.7.12]? Source username [calo]? Source password []? \*\*\*\* Source filename [cisco-asa-fp2k.9.16.4.SPA]? Destination filename [cisco-asa-fp2k.9.16.4.SPA]? Verifying file disk0:/cisco-asa-fp2k.9.16.4.SPA...

```
Writing file disk0:/cisco-asa-fp2k.9.16.4.SPA...
```
474475840 bytes copied in 843.230 secs (562842 bytes/sec)

Schritt 3: Laden Sie das Software-Image auf die sekundäre Einheit hoch.

Führen Sie den Befehl auf der primären Einheit aus.

#### $<\#root$

ciscoasa#

failover exec mate copy /noconfirm ftp://calo:calo@10.88.7.12/cisco-asa-fp2k.9.16.4.SPA disk0:/cisco-asa

Verifying file disk0:/cisco-asa-fp2k.9.16.4.SPA...

Writing file disk0:/cisco-asa-fp2k.9.16.4.SPA...

474475840 bytes copied in 843.230 secs (562842 bytes/sec)

Schritt 4: Überprüfen Sie, ob mit dem show running-config boot system Befehl ein aktuelles Boot-Image konfiguriert wurde.

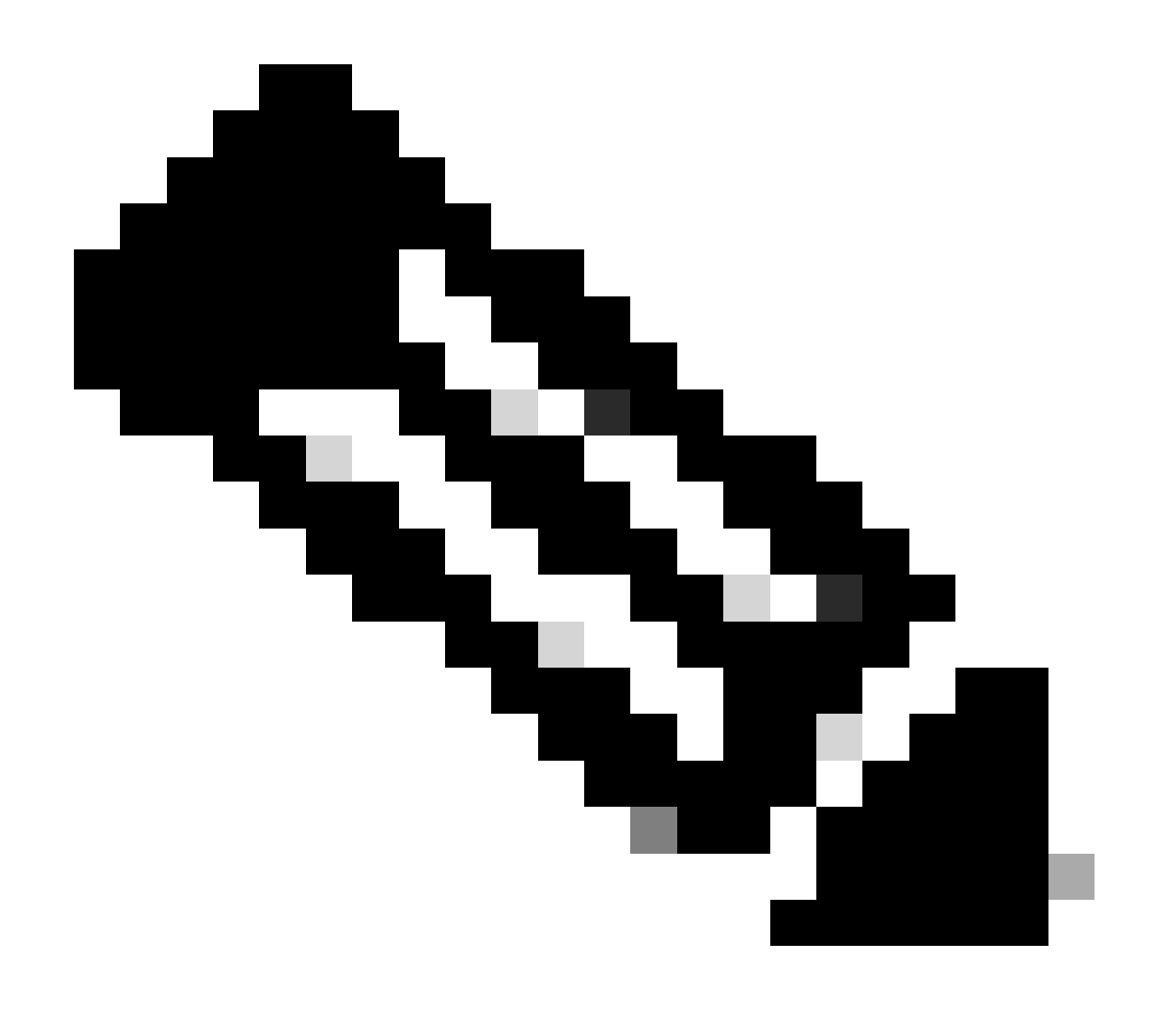

**Hinweis**: Möglicherweise haben Sie kein Bootsystem konfiguriert.

 **<#root>**

**ciscoasa(config)#**

**show running-config boot system**

**boot system disk0:/cisco-asa-fp2k.9.14.4.SPA**

**Schritt 5 (optional).** Falls Sie ein Boot-Image konfiguriert haben, müssen Sie es entfernen.

**Keine Boot-System-Diskette:/asa\_image\_name**

**Beispiel:**

ciscoasa(config)# no boot system disk0:/cisco-asa-fp2k.9.14.4.SPA

**Schritt 6:** Wählen Sie das zu bootende Image aus.

 $\epsilon$ #root $\epsilon$ 

ciscoasa(config)#

**boot system disk0:/cisco-asa-fp2k.9.16.4.SPA**

The system is currently installed with security software package 9.14.4, which has: - The platform version: 2.8.1.172 - The CSP (asa) version: 9.14.4 Preparing new image for install... !!!!!!!!!!!! Image download complete (Successful unpack the image). Installation of version 9.16.4 will do the following: - upgrade to the new platform version 2.10.1.217 - upgrade to the CSP ASA version 9.16.4 After installation is complete, ensure to do write memory and reload to save this config and apply the Finalizing image install process...

Install\_status: ready............................ Install\_status: validating-images.... Install\_status: upgrading-npu Install\_status: upgrading-system. Install\_status: update-software-pack-completed

#### **Schritt 7. Speichern Sie die Konfiguration mit dem** Befehl **copy running-config startup-config**.

**Schritt 8:** Laden Sie die Sekundäreinheit neu, um die neue Version zu installieren.

<#root>

ciscoasa(config)#

**failover reload-standby**

Warten Sie, bis die Sekundäreinheit geladen ist.

**Schritt 9.** Sobald das Standby-Gerät neu geladen wurde, ändern Sie den Status des primären Geräts vom aktiven in den Standby-Status.

<#root>

ciscoasa#

**no failover active**

**Schritt 10.** Laden Sie das neue Standby-Gerät neu, um die neue Version zu installieren. Sie müssen eine Verbindung mit der neuen aktiven Einheit herstellen.

#### **failover reload-standby**

Sobald das neue Standby-Gerät geladen wurde, ist das Upgrade abgeschlossen.

#### **Upgrade mit ASDM**

**Schritt 1:** Mit ASDM an die Sekundäreinheit anschließen

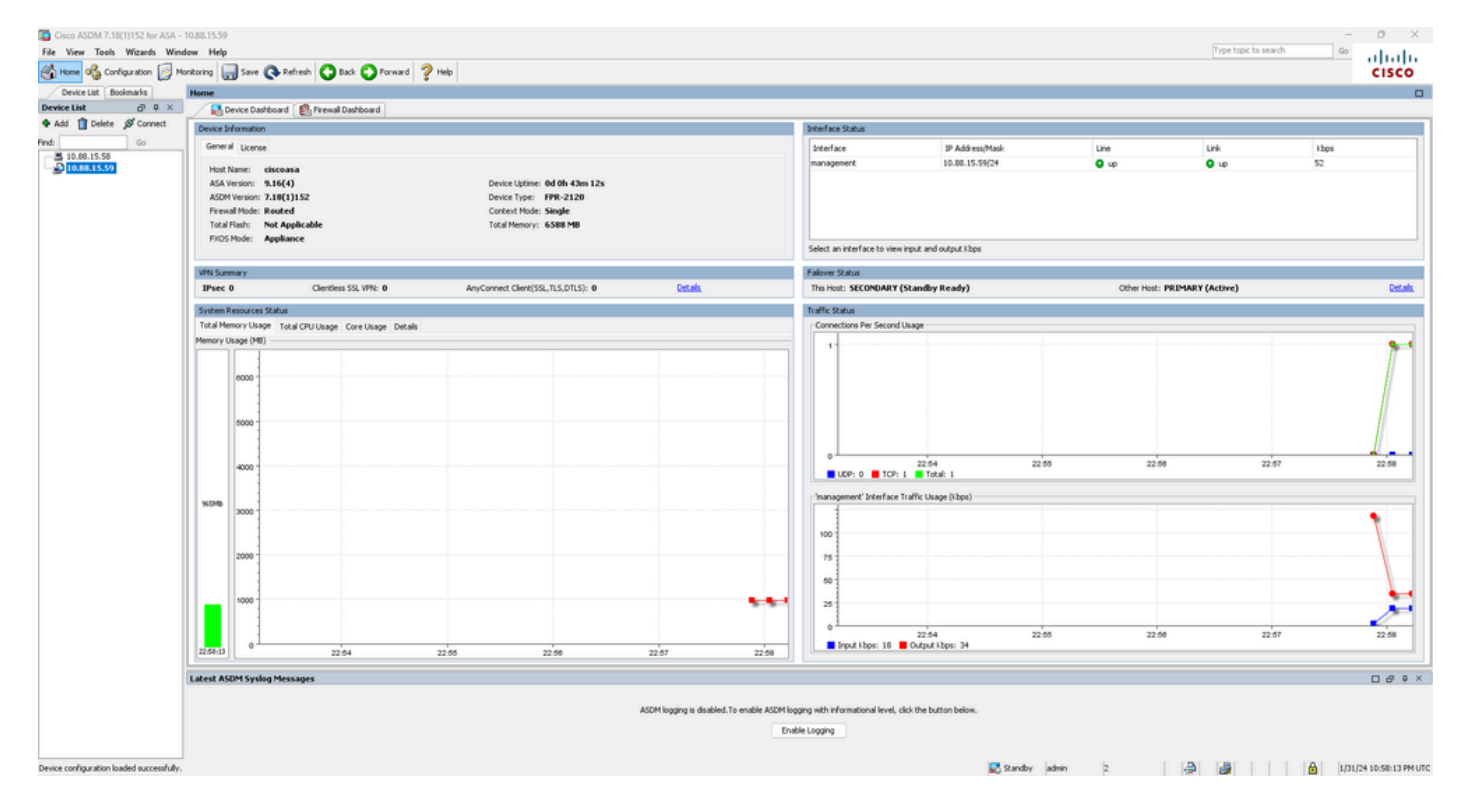

**Schritt 2:** Gehen Sie zu **Extras > Software von Lokaler Computer aktualisieren**.

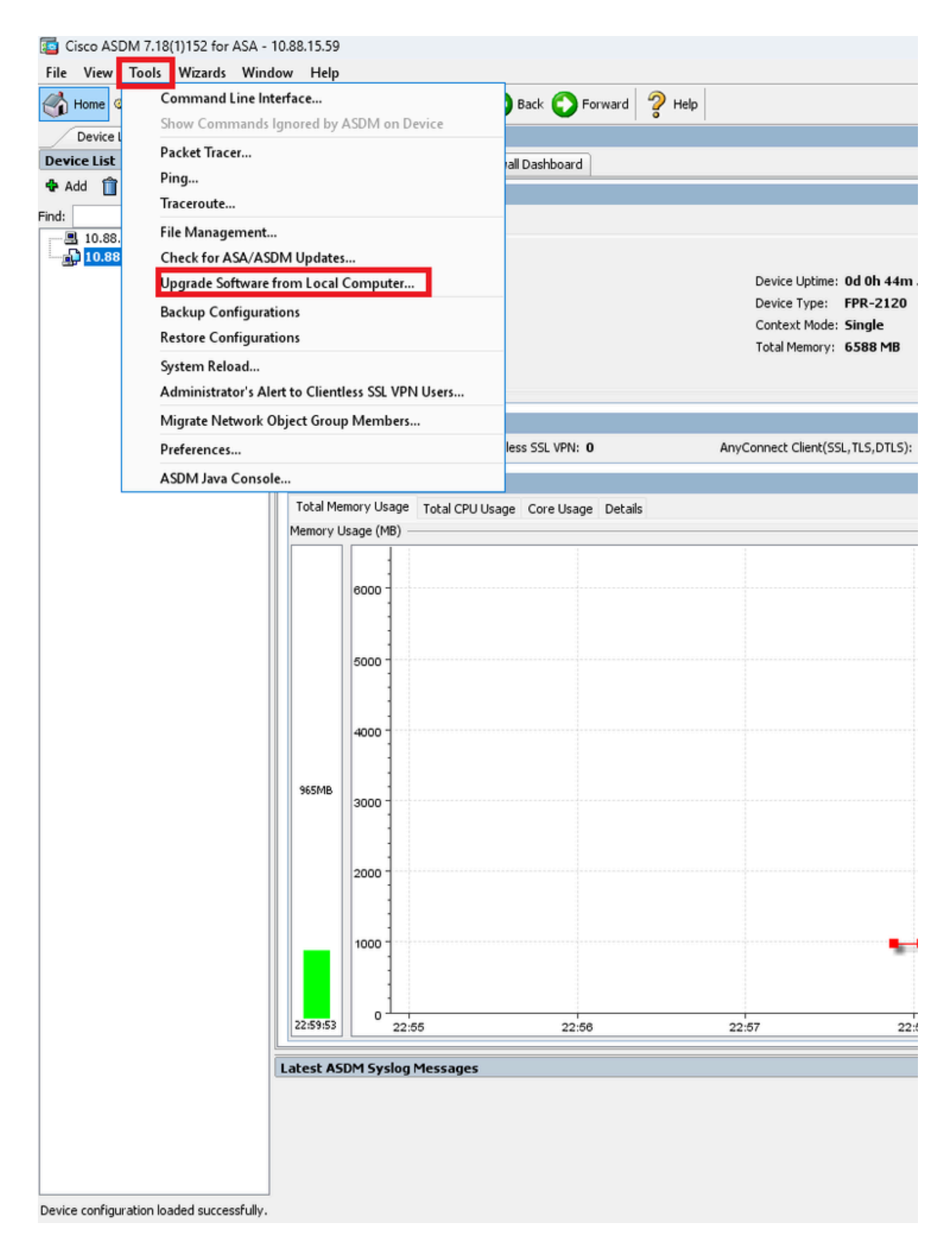

**Schritt 3:** Wählen Sie **ASA** aus der Dropdown-Liste aus.

## Upgrade Software

Upload a file from local computer to flash file system on the device. The upload process might take a few minutes. Please wait for the operation to finish.

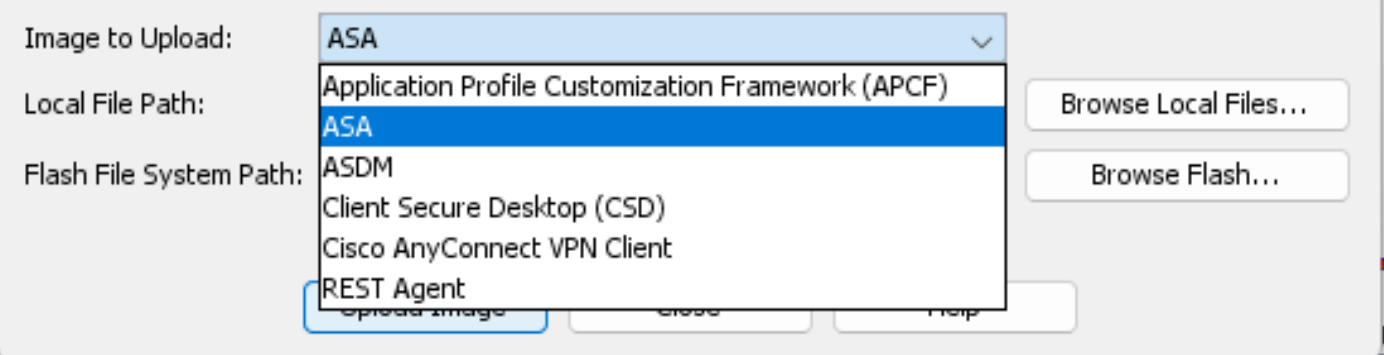

**Schritt 4:** Klicken Sie im Fenster **Upgrade Software** (**Software** aktualisieren**)** auf **Browse Local Files (Lokale Dateien durchsuchen),** um das Software-Image auf die sekundäre Einheit hochzuladen.

 $\times$ 

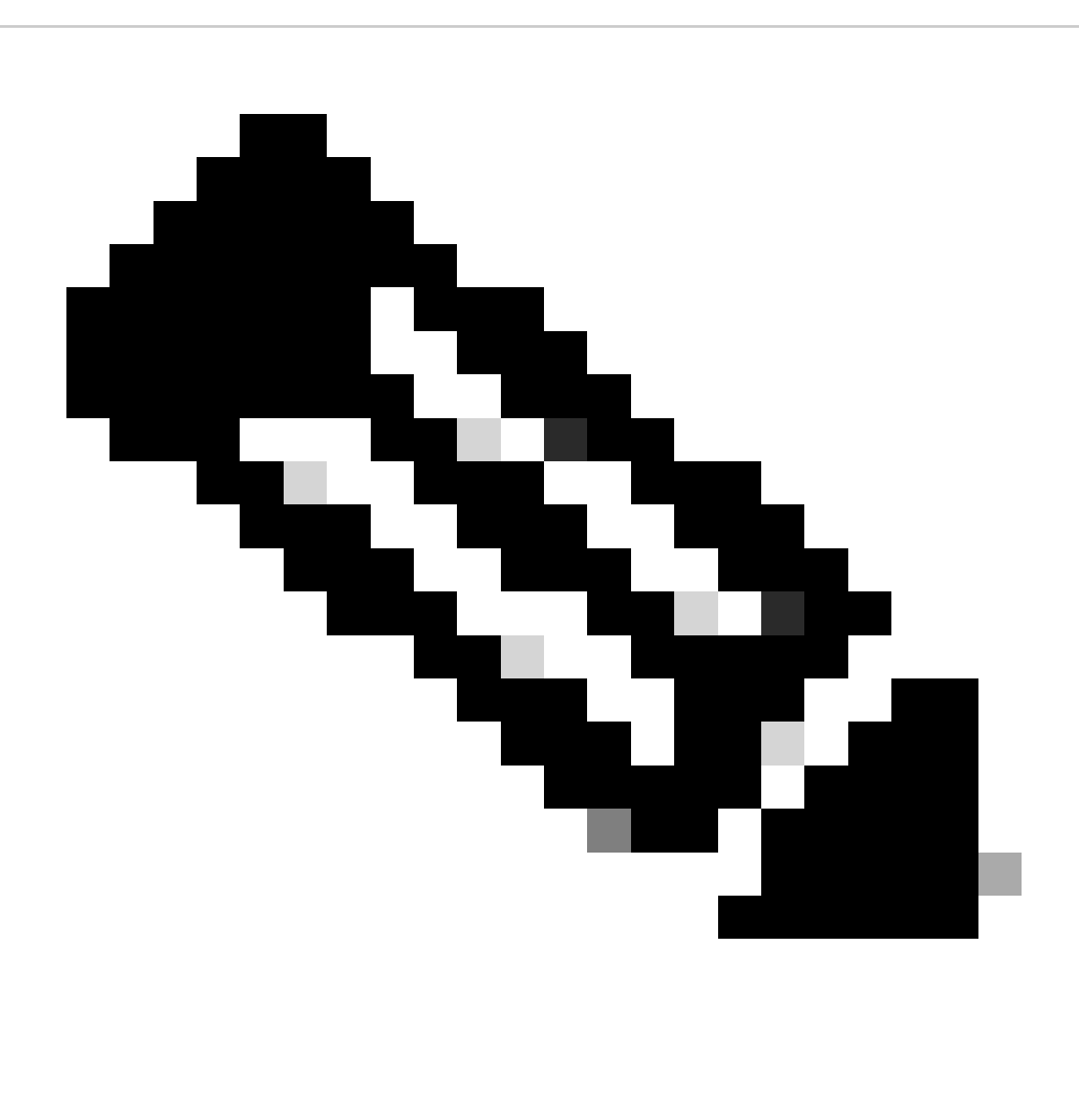

**Hinweis**: Standardmäßig ist der **Flash File System Path** disk0; um ihn zu ändern, klicken Sie auf **Flash durchsuchen** und wählen den neuen Pfad aus.

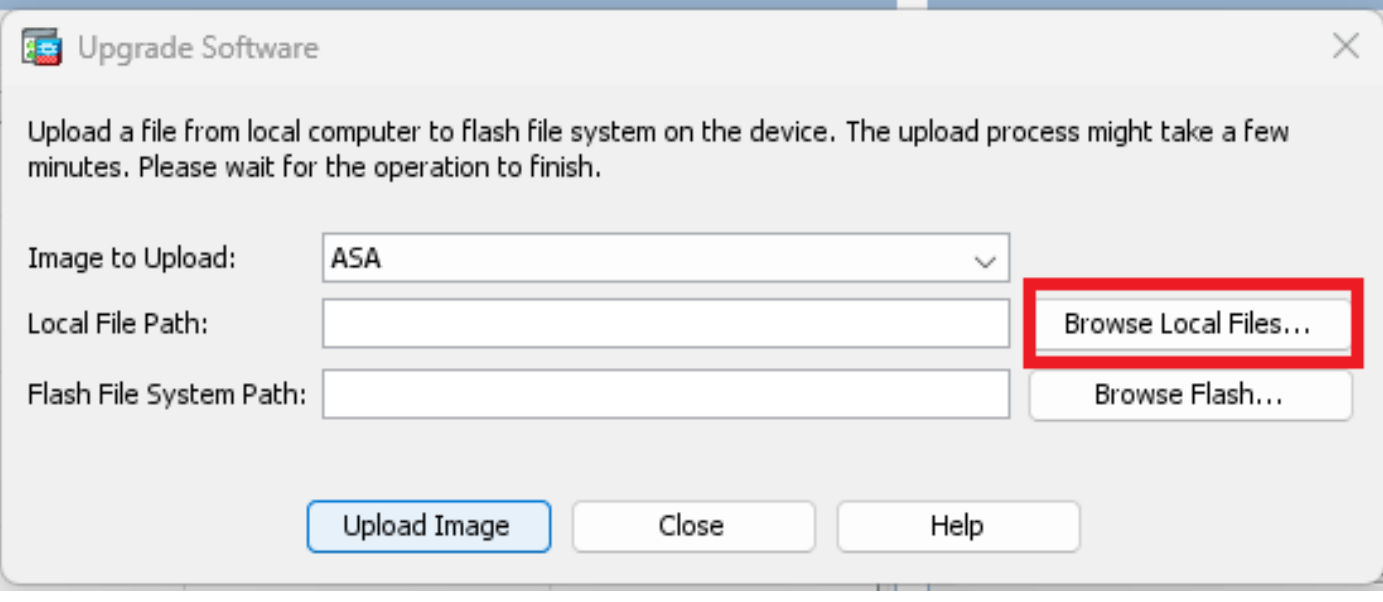

#### Klicken Sie auf **Bild hochladen.**

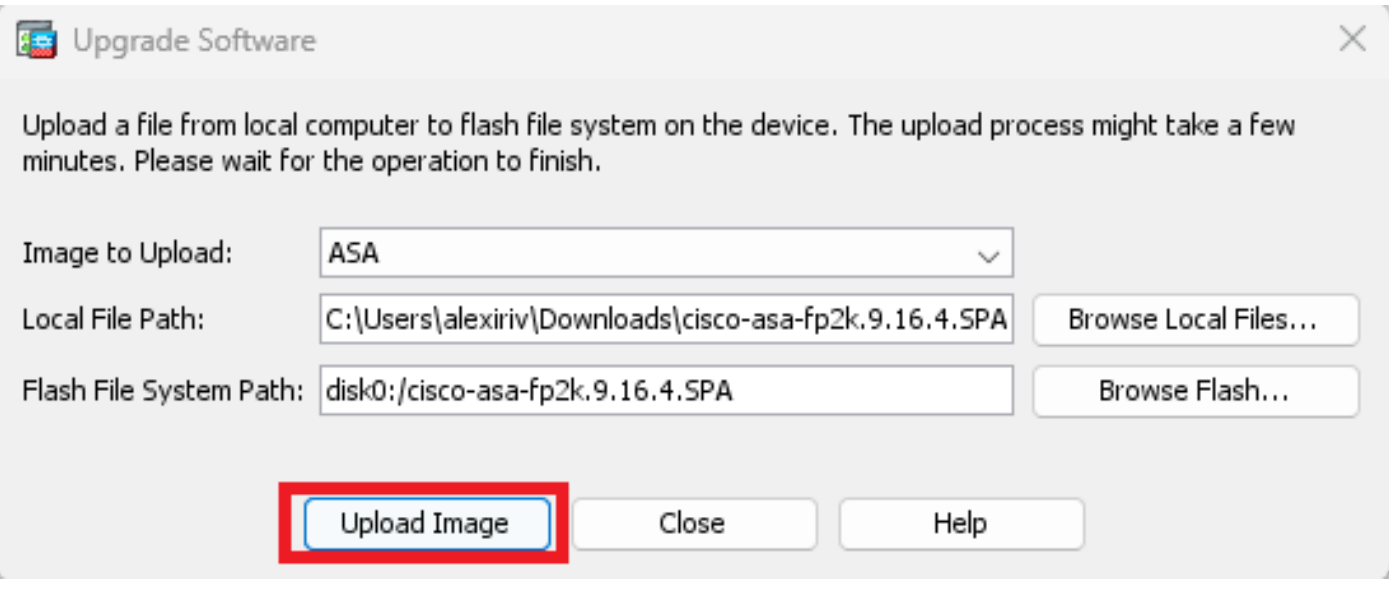

Wenn Sie das Bild hochgeladen haben, klicken Sie auf **Nein**.

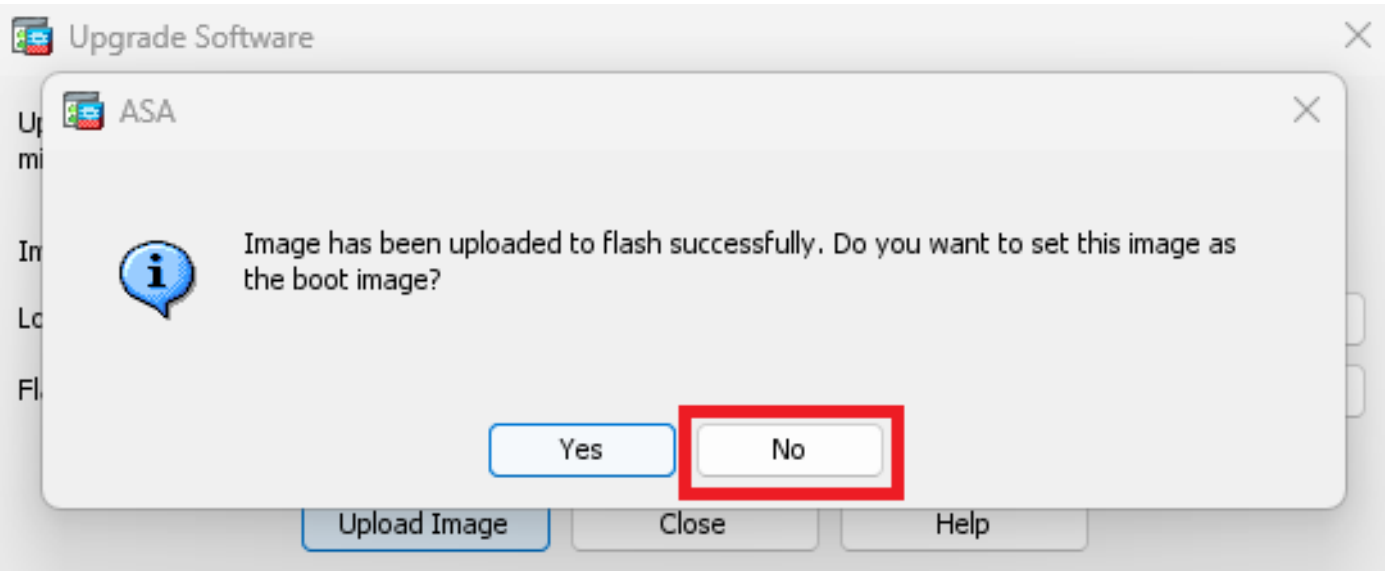

**Schritt 5:** Setzen Sie das ASDM-Image zurück**.**

Stellen Sie mit ASDM eine Verbindung zur primären Einheit her, und gehen Sie zu **Configuration > Device Management > System Image/Configuration > Boot Image/Configuration**.

Geben Sie in **ASDM Image File Path** (**ASDM-Image-Dateipfad**) den Wert **disk0:/asdm.bin ein,** und **wenden Sie ihn an**.

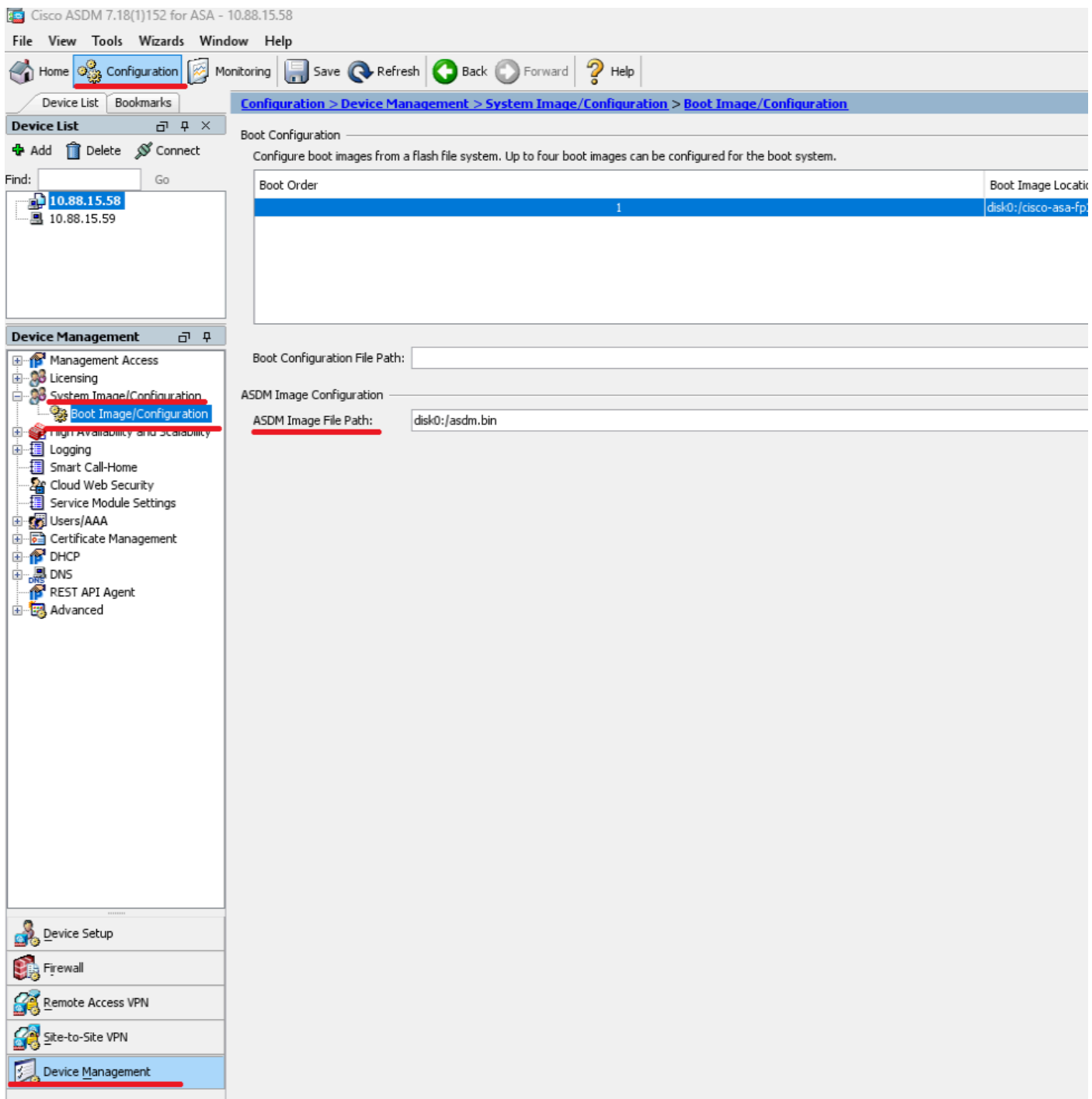

**Schritt 6:** Laden Sie das Software-Image auf die primäre Einheit hoch.

Klicken Sie auf **Lokale Dateien durchsuchen**, und wählen Sie das Upgrade-Paket auf Ihrem Gerät aus.

Klicken Sie auf **Bild hochladen.**

## Upgrade Software

Upload a file from local computer to flash file system on the device. The upload process might take a few minutes. Please wait for the operation to finish.

 $\times$ 

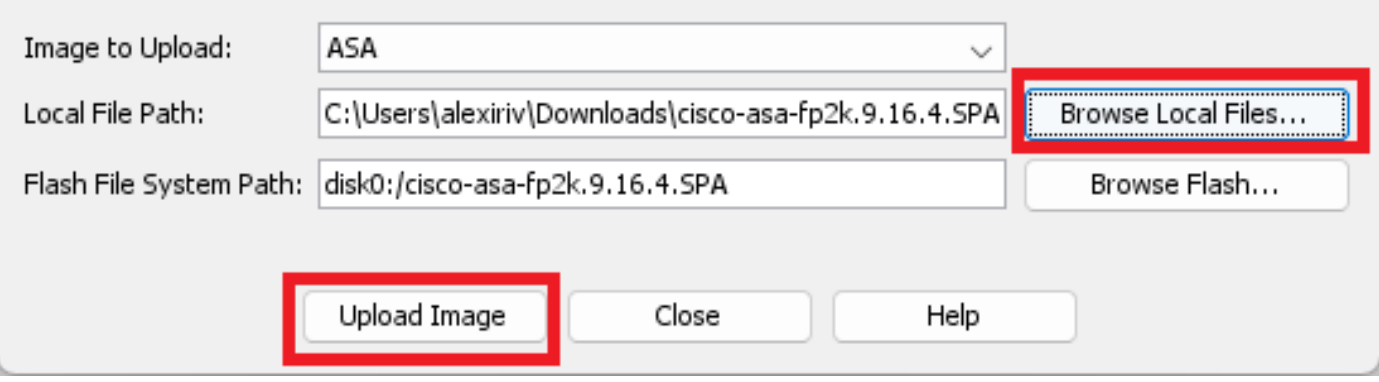

#### Klicken Sie nach dem Hochladen auf **Ja**.

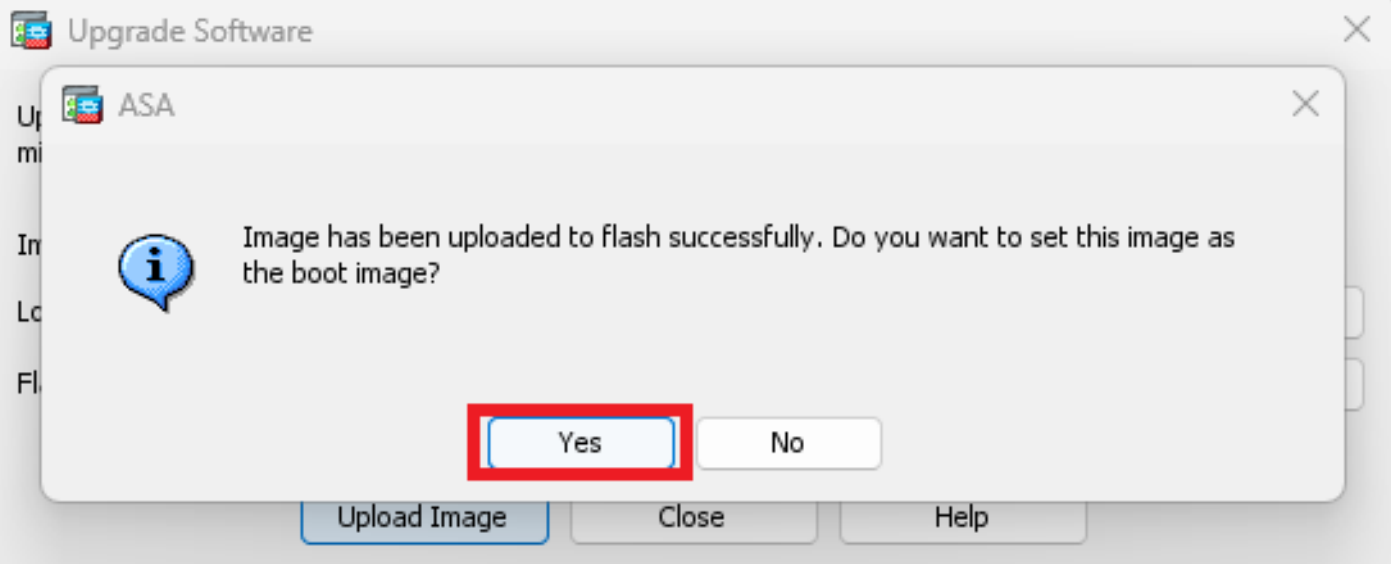

Klicken Sie in den Vorschaufenstern auf die Schaltfläche **Senden**, um die Konfiguration zu speichern.

The following CLI commands are generated based on the changes you made in ASDM. To send the commands to the ASA, click Send. To not send the commands and continue making changes in ASDM, click Cancel.

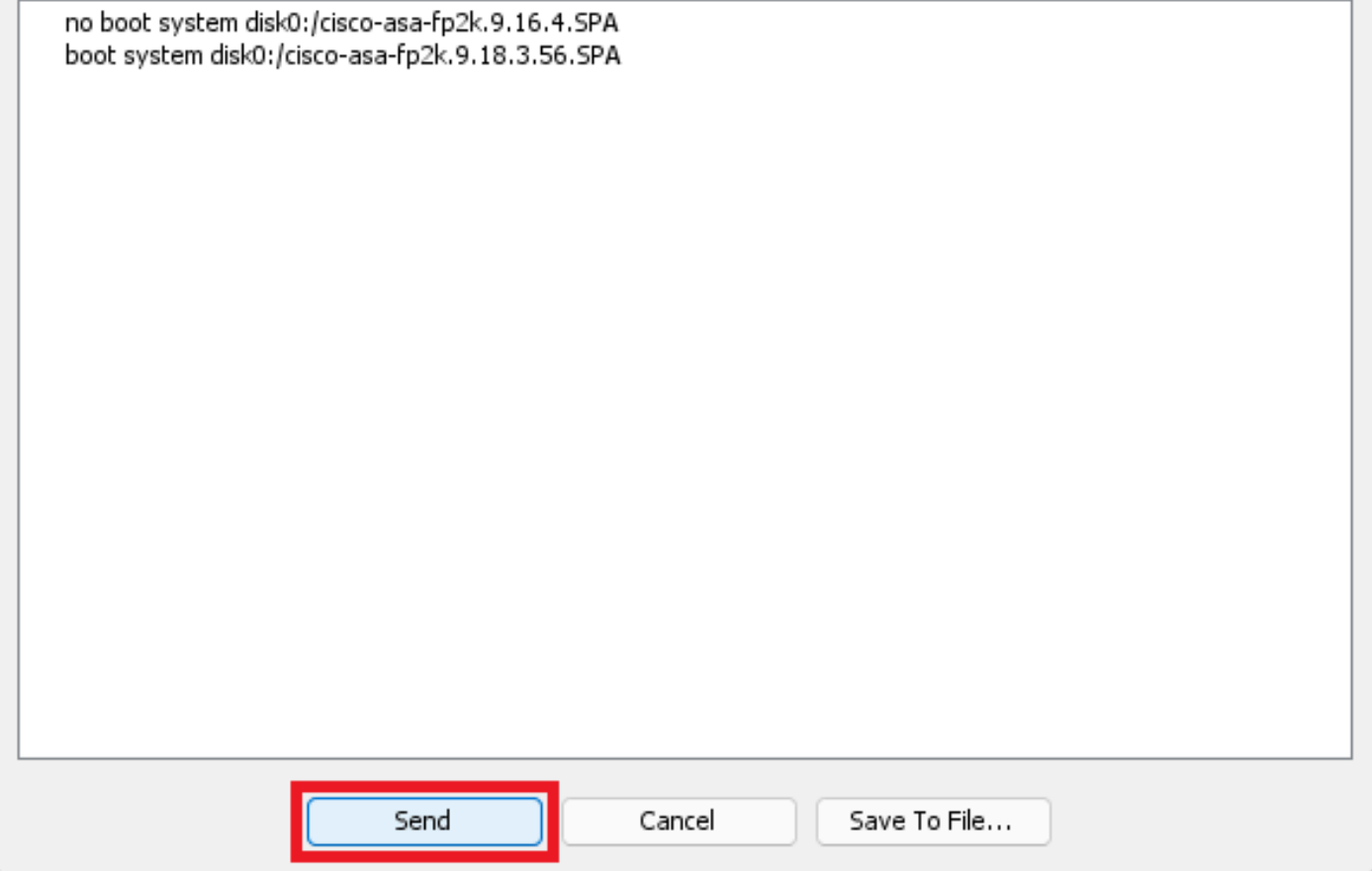

**Schritt 7.** Klicken Sie auf **Speichern**, um die Konfiguration zu speichern.

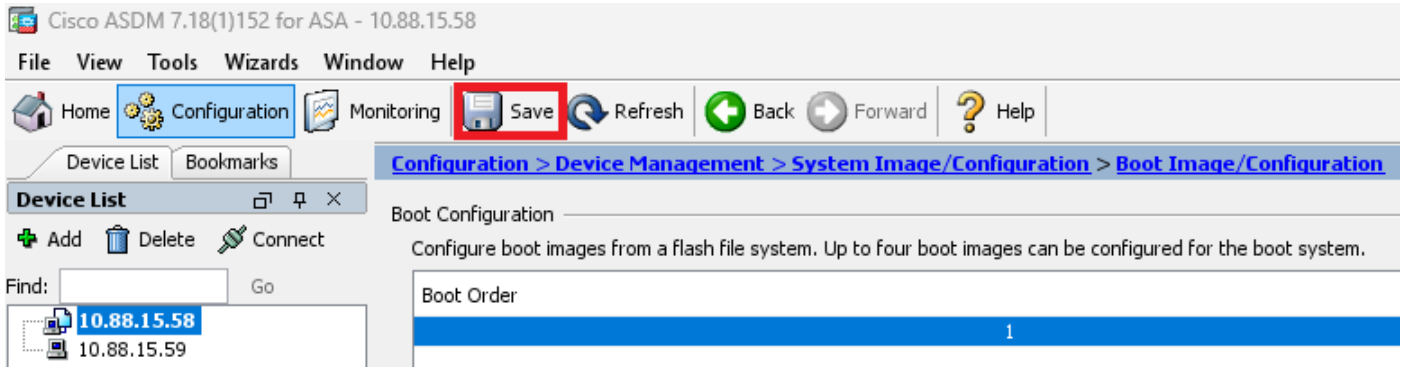

**Schritt 8:** Laden Sie die Sekundäreinheit neu, um die neue Version zu installieren.

Gehen Sie zu Monitoring **> Properties > Failover > Status** und klicken Sie auf **Reload Standby (Standby neu laden)**.

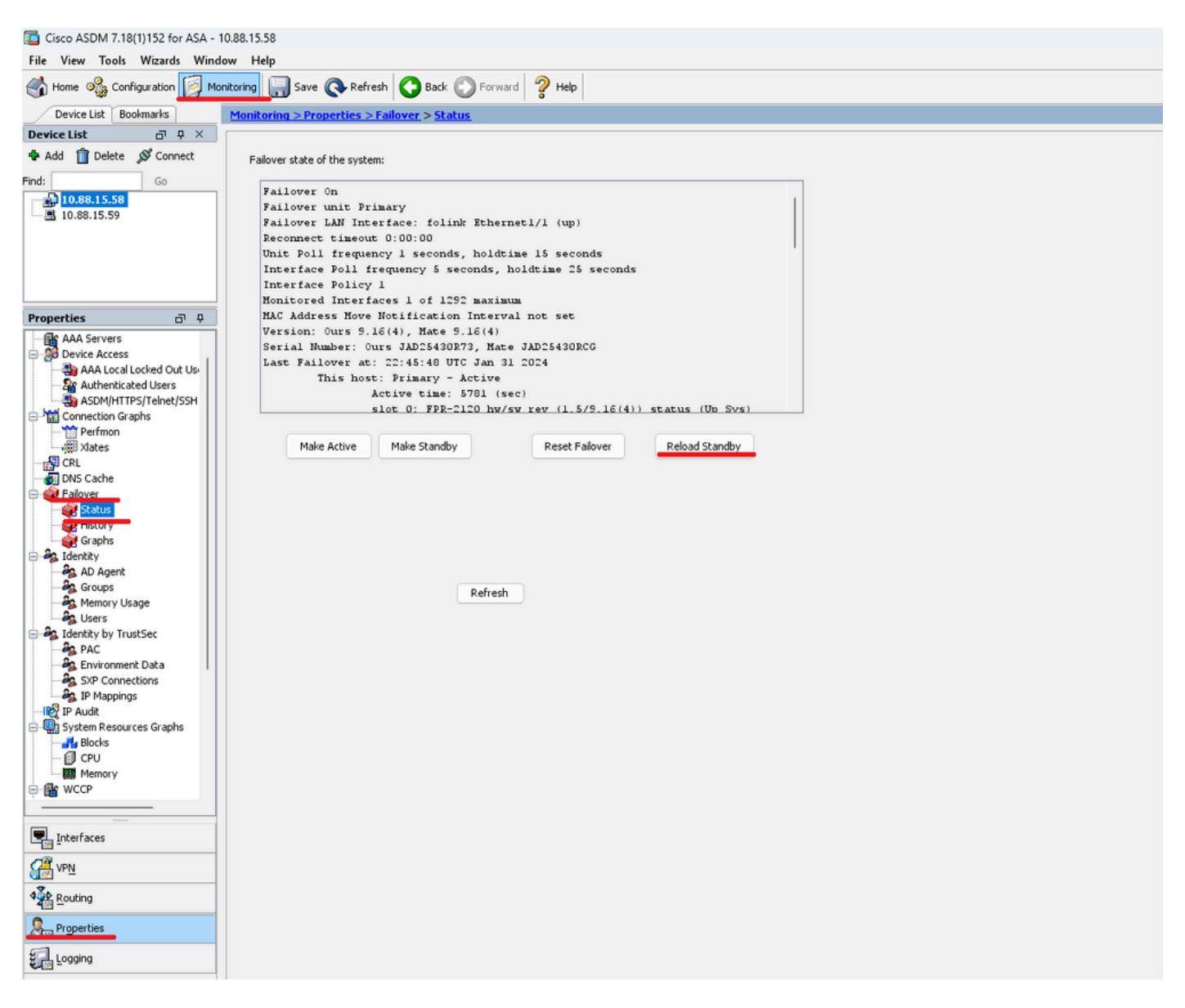

Warten Sie, bis das Standby-Gerät geladen ist.

**Schritt 9.** Sobald das Standby-Gerät neu geladen wurde, ändern Sie den Status des primären Geräts in den Standby-Status.

Gehen Sie zu Monitoring **> Properties > Failover > Status** und klicken Sie auf **Make Standby (Standby machen)**.

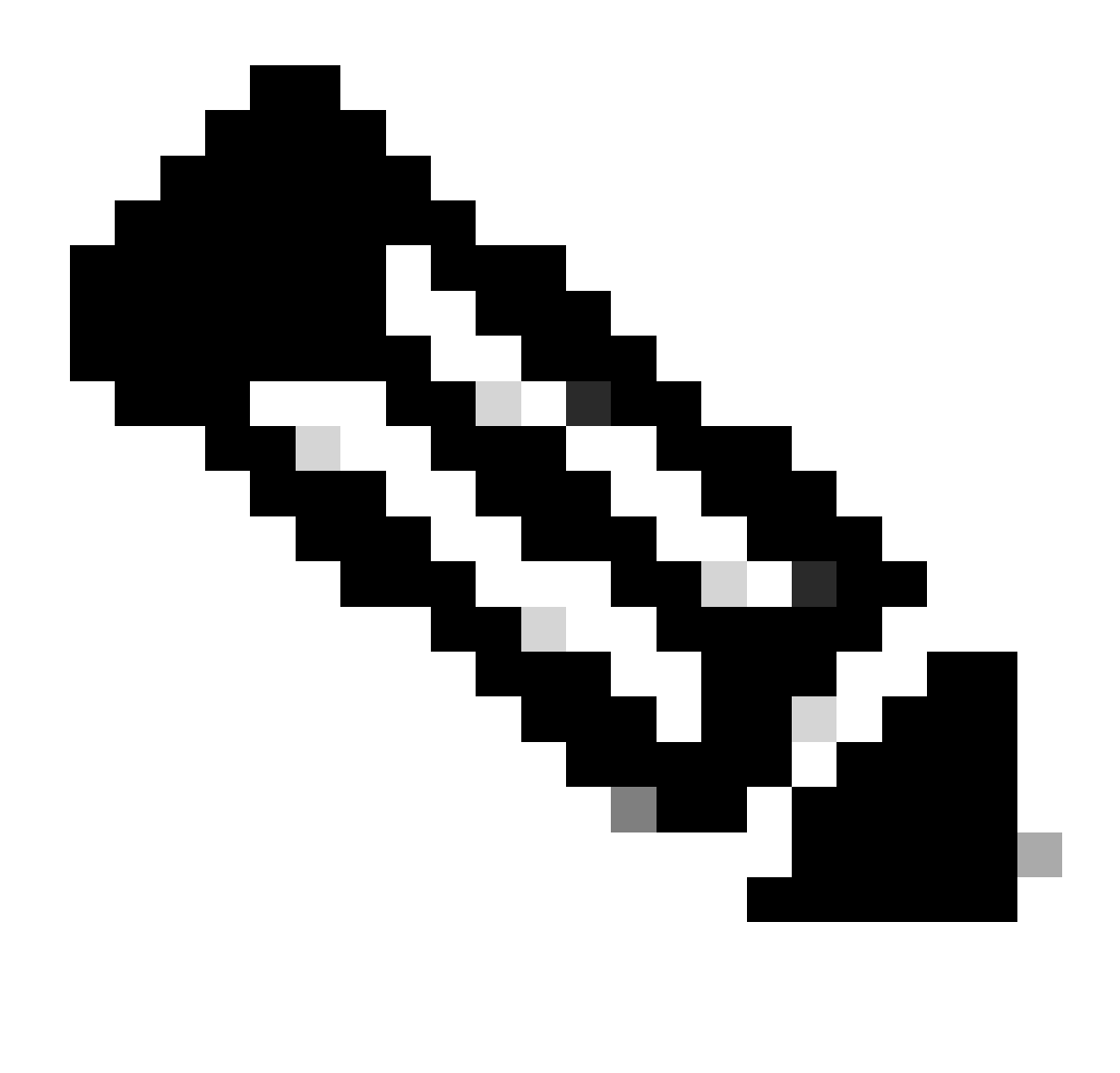

**Hinweis**: ASMD stellt automatisch eine Verbindung zur neuen aktiven Einheit her.

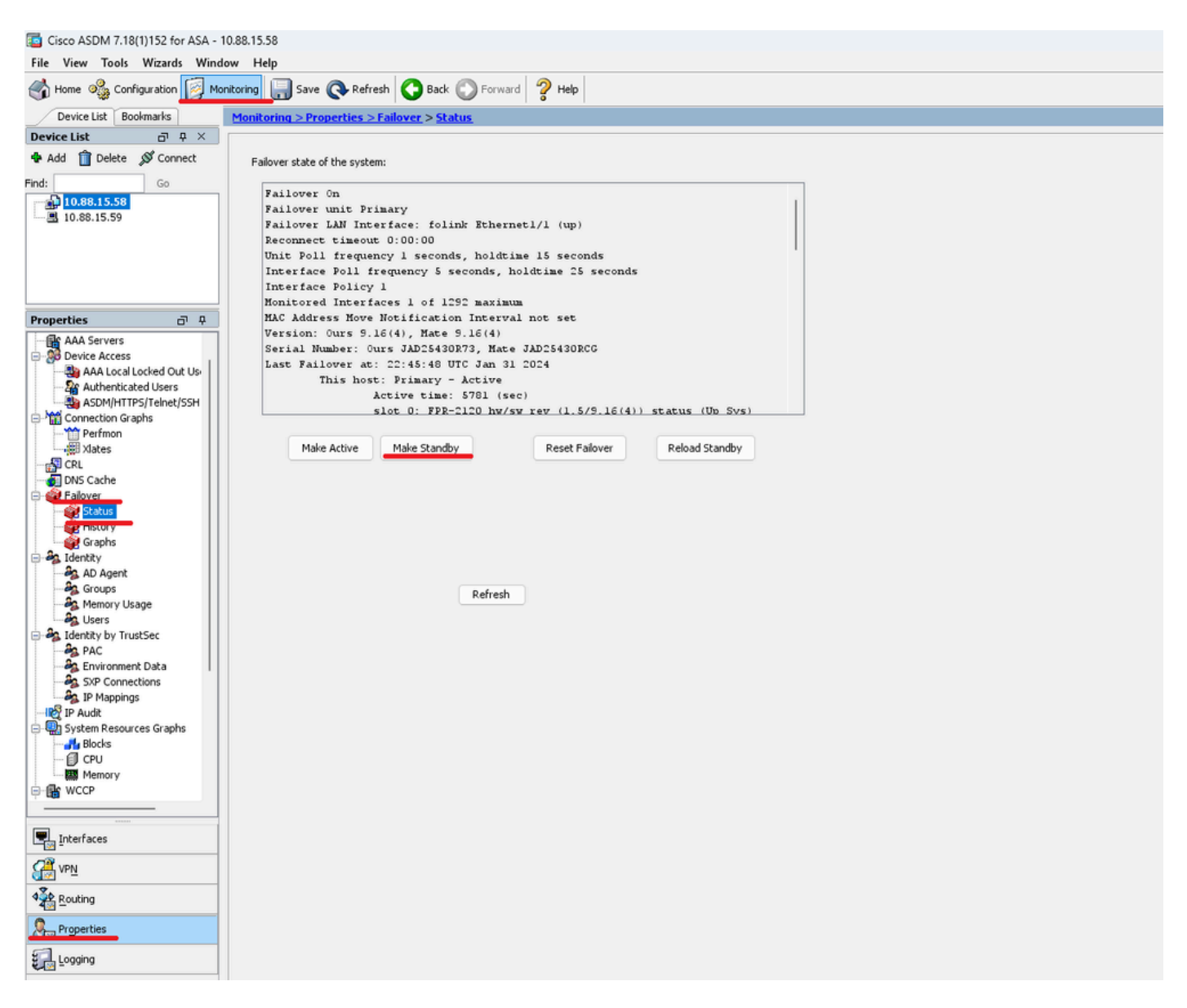

**Schritt 10.** Laden Sie das neue Standby-Gerät neu, um die neue Version zu installieren.

Gehen Sie zu Monitoring **> Properties > Failover > Status** und klicken Sie auf **Reload Standby (Standby neu laden)**.

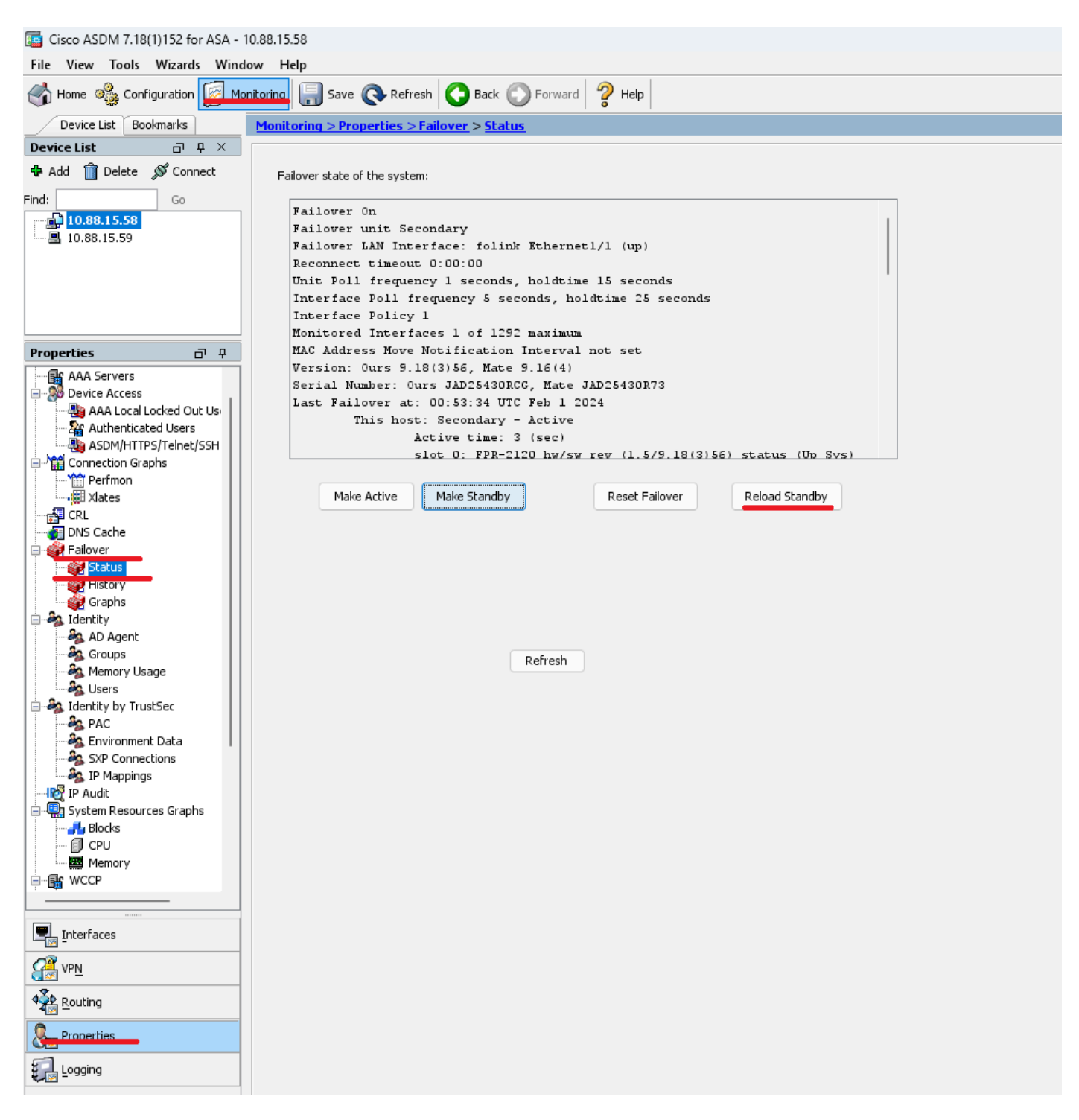

Sobald das neue Standby-Gerät geladen wurde, ist das Upgrade abgeschlossen.

### **Überprüfung**

Um zu überprüfen, ob das Upgrade auf beiden Geräten abgeschlossen wurde, überprüfen Sie das Upgrade über die CLI und ASDM.

**Über CLI**

<#root>

ciscoasa#

**show failover**

Failover On Failover unit Primary Failover LAN Interface: folink Ethernet1/1 (up) Reconnect timeout 0:00:00 Unit Poll frequency 1 seconds, holdtime 15 seconds Interface Poll frequency 5 seconds, holdtime 25 seconds Interface Policy 1 Monitored Interfaces 1 of 1292 maximum MAC Address Move Notification Interval not set

**Version: Ours 9.16(4), Mate 9.16(4)**

Serial Number: Ours JAD25430R73, Mate JAD25430RCG Last Failover at: 22:45:48 UTC Jan 31 2024 This host: Primary - Active Active time: 45 (sec) slot 0: FPR-2120 hw/sw rev (1.5/9.16(4)) status (Up Sys) Interface management (10.88.15.58): Normal (Monitored) Other host: Secondary - Standby Ready Active time: 909 (sec) slot 0: FPR-2120 hw/sw rev (1.5/9.16(4)) status (Up Sys) Interface management (10.88.15.59): Normal (Monitored) Stateful Failover Logical Update Statistics Link : folink Ethernet1/1 (up) Stateful Obj xmit xerr rcv rerr General 27 0 29 0 sys cmd 27 0 27 0 up time 0 0 0 0 RPC services 0 0 0 0 TCP conn 0 0 0 0 UDP conn 0 0 0 0 ARP tbl 0 0 1 0 Xlate\_Timeout 0 0 0 0 IPv6 ND tbl 0 0 0 0 VPN IKEv1 SA 0 0 0 0 VPN IKEv1 P2 0 0 0 0 VPN IKEv2 SA 0 0 0 0 VPN IKEv2 P2 0 0 0 0 VPN CTCP upd 0 0 0 0 VPN SDI upd 0 0 0 0 VPN DHCP upd 0 0 0 0 SIP Session 0 0 0 0 SIP Tx 0 0 0 0 SIP Pinhole 0 0 0 0 Route Session 0 0 0 0 Router ID 0 0 0 0

User-Identity 0 0 1 0 CTS SGTNAME 0 0 0 0 CTS PAC 0 0 0 0 TrustSec-SXP 0 0 0 0 IPv6 Route 0 0 0 0 STS Table 0 0 0 0 Umbrella Device-ID 0 0 0 0 Logical Update Queue Information Cur Max Total Recv Q: 0 10 160 Xmit Q: 0 1 53

#### **Über ASDM**

Gehen Sie zu **Monitoring > Properties > Failover > Status**, hier wird die ASA-Version für beide Geräte angezeigt.

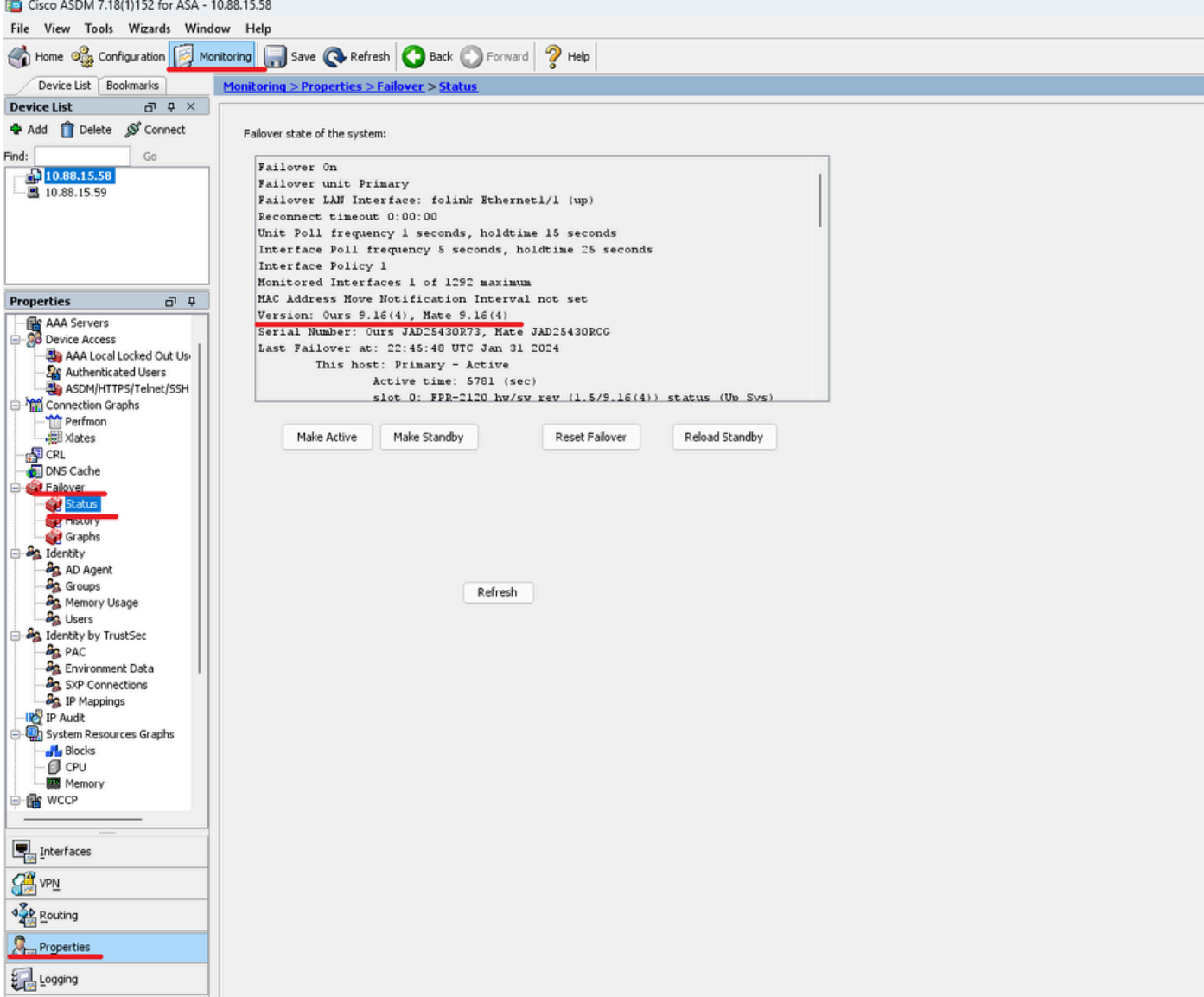

### **Zugehörige Informationen**

[Cisco Secure Firewall ASA-Kompatibilität](https://www.cisco.com/c/en/us/td/docs/security/asa/compatibility/asamatrx.html#id_65770)

•

•

[Cisco Secure Firewall ASA Upgrade-Leitfaden](https://www.cisco.com/c/en/us/td/docs/security/asa/upgrade/asa-upgrade.html)

### Informationen zu dieser Übersetzung

Cisco hat dieses Dokument maschinell übersetzen und von einem menschlichen Übersetzer editieren und korrigieren lassen, um unseren Benutzern auf der ganzen Welt Support-Inhalte in ihrer eigenen Sprache zu bieten. Bitte beachten Sie, dass selbst die beste maschinelle Übersetzung nicht so genau ist wie eine von einem professionellen Übersetzer angefertigte. Cisco Systems, Inc. übernimmt keine Haftung für die Richtigkeit dieser Übersetzungen und empfiehlt, immer das englische Originaldokument (siehe bereitgestellter Link) heranzuziehen.